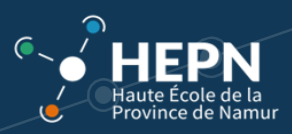

Une fois que vous vous êtes valablement identifié, vous accédez à la **page d'accueil.**

Ebac Connect fonctionne avec un volet latéral qui vous permet d'accéder à diverses fonctions. Pour faire apparaître ou disparaître celui-ci, cliquez sur  $\blacksquare$  (en haut à gauche de la fenêtre).

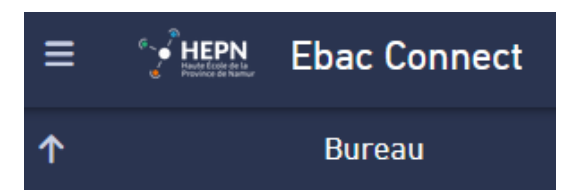

Vous pouvez revenir à tout moment sur la page d'accueil en cliquant sur le logo « HEPN » en haut à gauche.

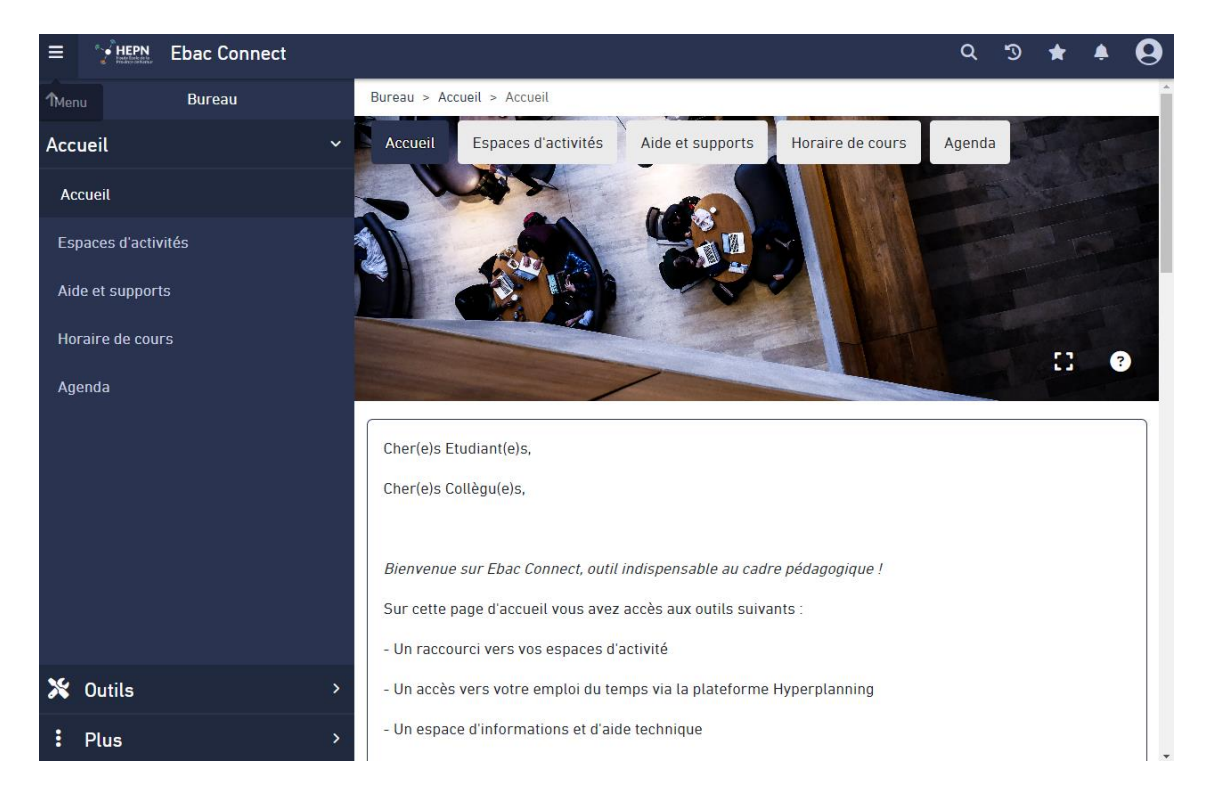

Vous trouvez différents onglets sur la page d'accueil.

- *Accueil :*
	- o En bas de l'écran se trouve un récapitulatif de toutes les annonces des différents *Espaces d'activités*.
- *Espaces d'activités* :
	- o Vous y trouvez tous les Espaces d'activités auxquels vous êtes inscrits. ATTENTION ! L'inscription n'est pas automatique. Vous devez vous inscrire vous-même à ces Espaces d'activités en fonction de votre PAE.

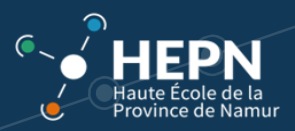

- o Vous êtes inscrits automatiquement aux Espaces d'activités "*Informations*" et "*Horaire*" afin d'avoir des informations administratives de la Haute Ecole (par exemple sur le déroulement des examens ou des stages, les changements de locaux, etc.)
- *Aide et support :* Des tutoriels sont mis à disposition.
- *Horaire de cours* : Ce lien vous redirige vers *Hyperplanning (horaire de cours, locaux, etc.).*
- *Agenda :* Les enseignants, coordinations et secrétariats alimentent l'agenda afin d'optimaliser la gestion des activités pédagogiques.